## Help Manual for Renewal Training and Re-Renewal Online Training – Bulk Registration

#### **Login to our website [www.insuranceinstituteofindia.com](http://www.insuranceinstituteofindia.com/) using ID and Password.**

Steps – A) To see eligible candidates for re-renewal training

- B) To upload Certification Number
- C) To make Payment for Training

#### **A) You can find out Eligible candidates for Re-Renewal Candidates.**

(Note-Re-Renewal- The candidates who have completed training previously.)

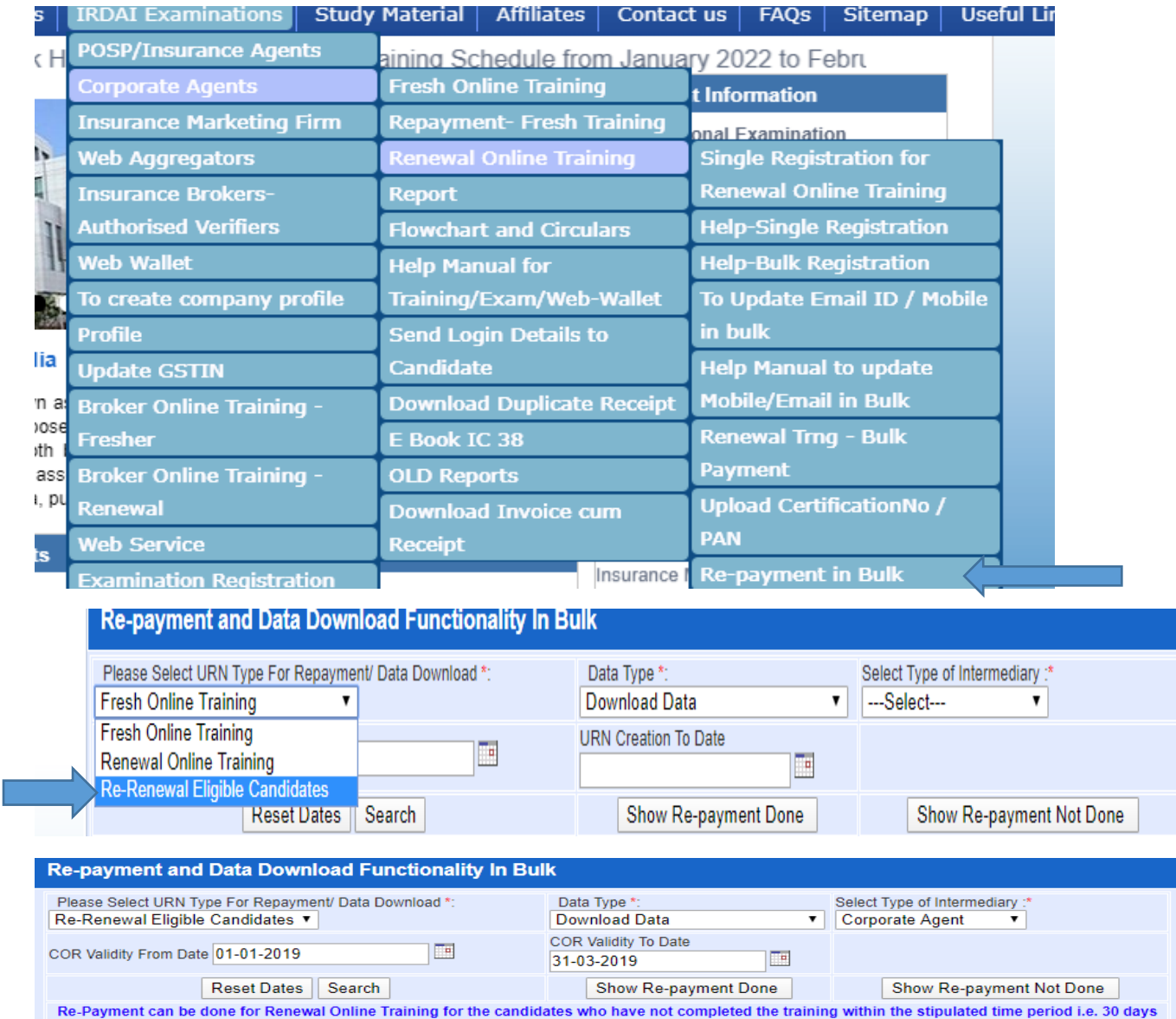

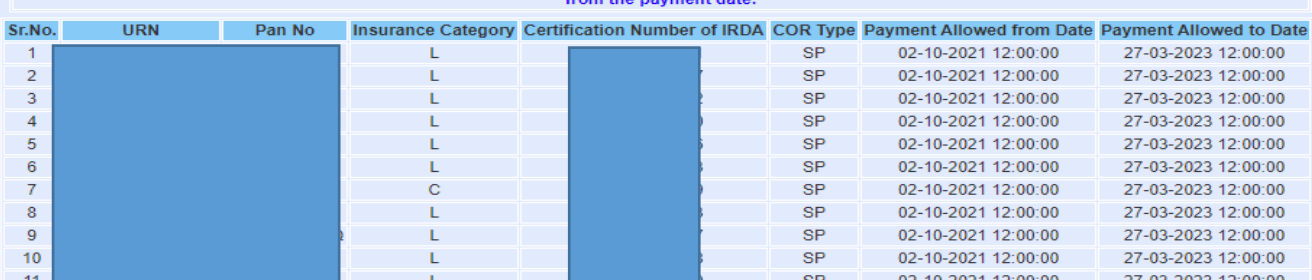

# Help Manual for Renewal Training and Re-Renewal Online Training – Bulk Registration

### **B) To upload data – for re-renewal/renewal training registration**

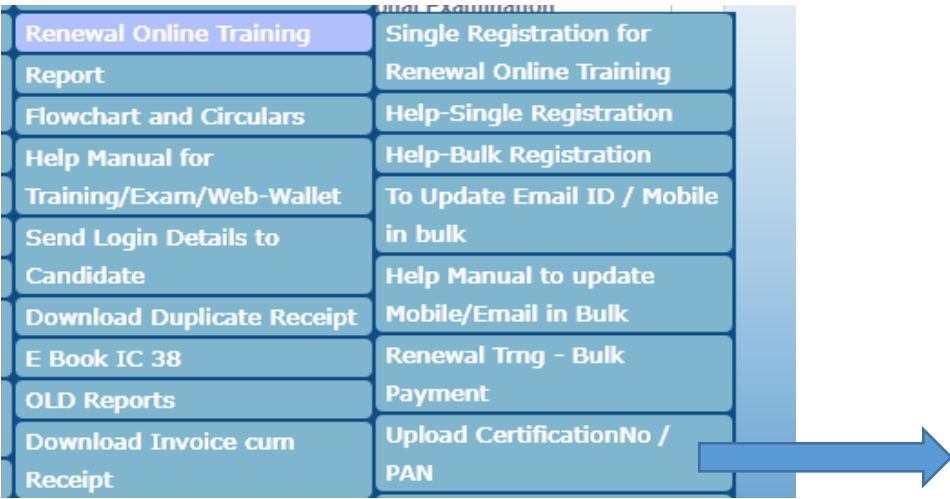

### **EXCEL format – .XLS (97-2003 Excel)**

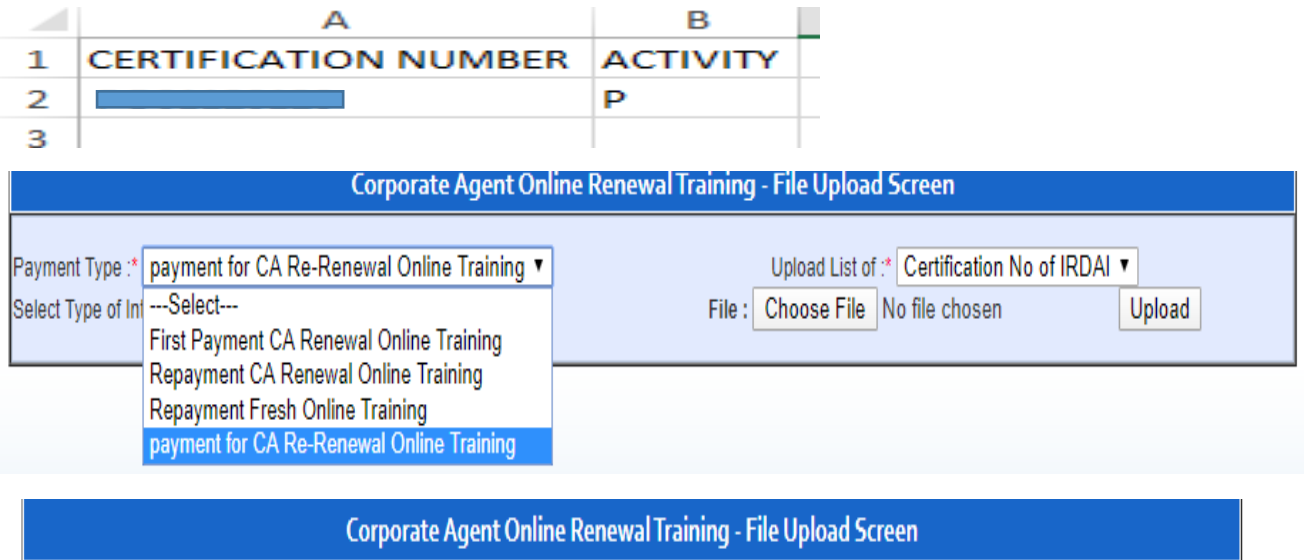

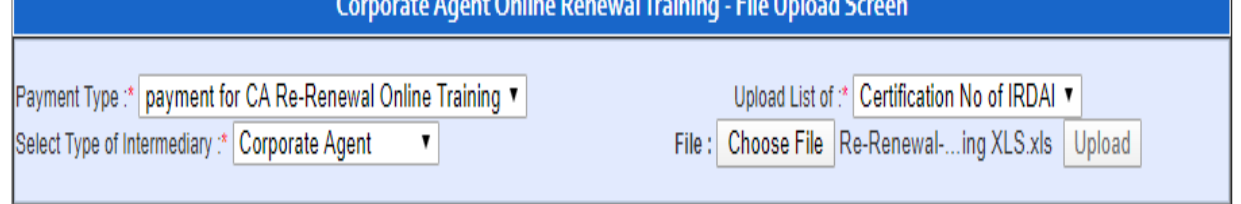

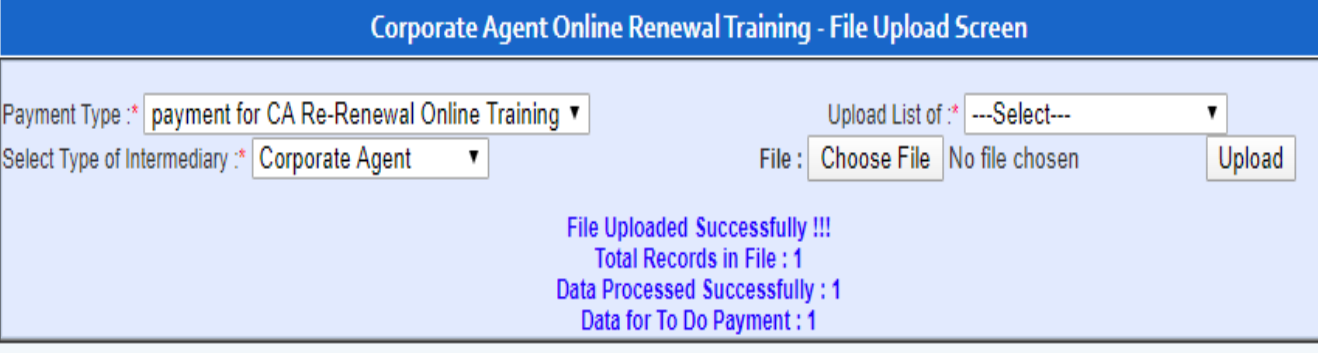

# Help Manual for Renewal Training and Re-Renewal Online Training – Bulk Registration

### **C) To make payment**

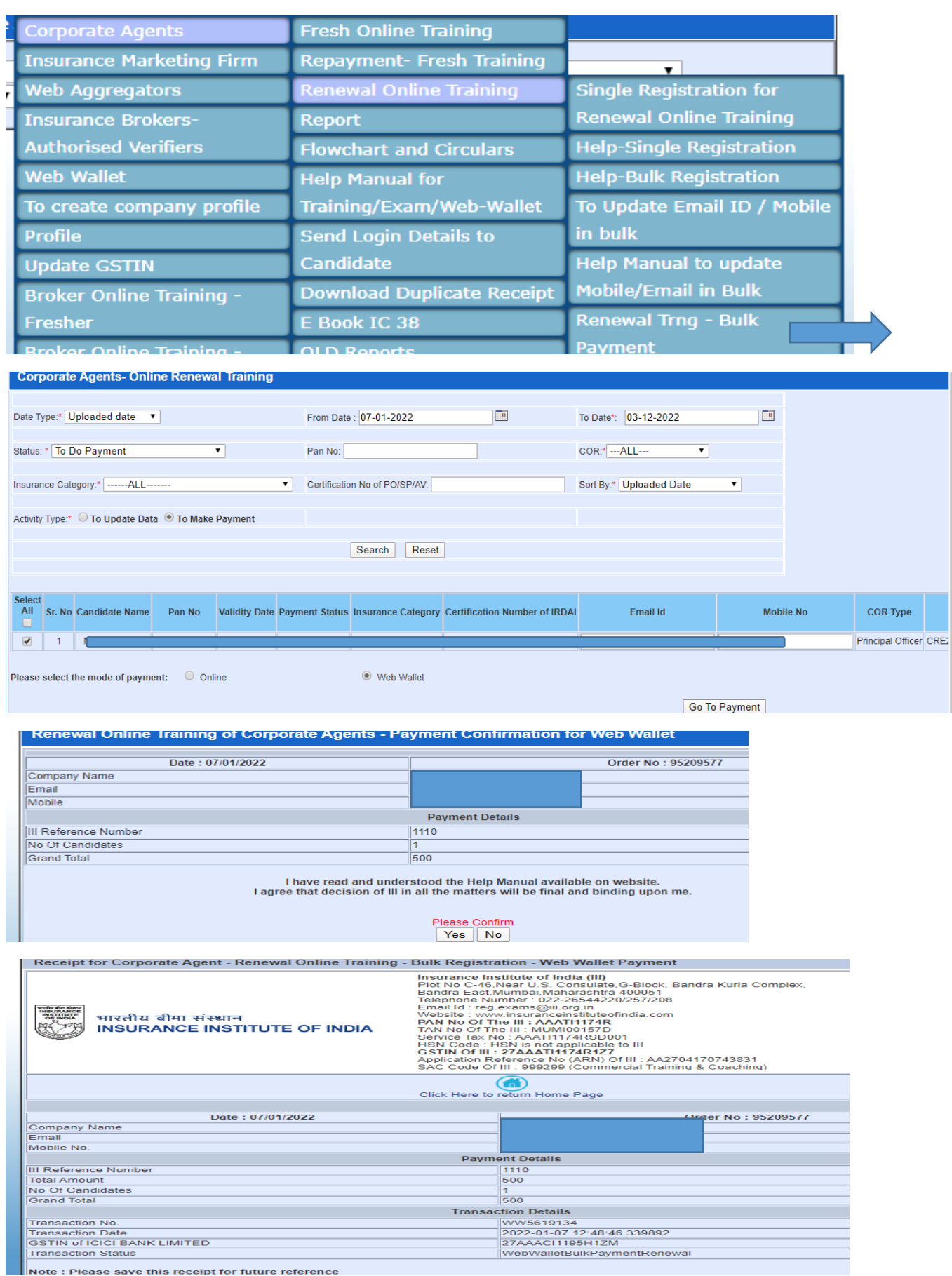